## **To remote desktop to your office PC, this is what you need:**

- The "Full Device Name" of your office PC
- Be connected to VPN
- Configure Remote Desktop

## **How to get your Full Device Name –**

 Krannert PCs follow a naming scheme similar to "KRN-YOURUSERNAME-D". Where -D means "Desktop", -M means "Mobile" and -P means "PhD". There may be a trailing number like -D2 or -M3 depending in order to keep your computer name unique.

To find your Full Device Name on Windows 11: **(Do this on the device you want to remote into)**

1) Click the Blue Windows icon in the middle-left of the taskbar. Type "Computer Name", and select "View your PC Name"

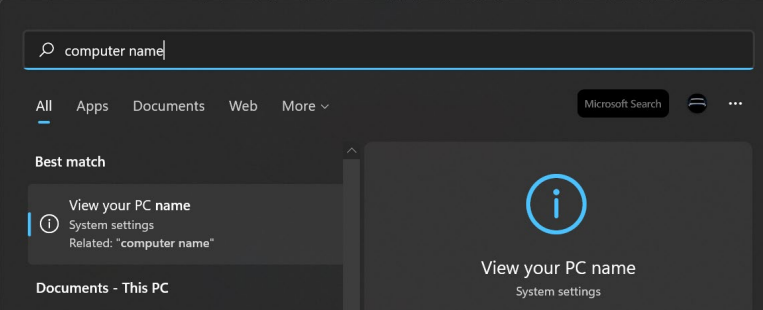

- 2) Launch "View your PC Name"
- 3) Write down your "**Full Device Name**". It will be similar to "KRN-YOURUSERNAME-D.boilerad.purdue.edu"

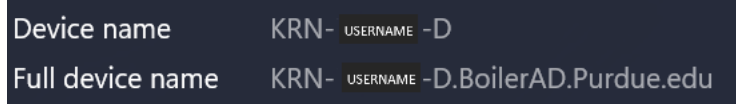

## **Connect to VPN –**

1) Launch Cisco AnyConnect. Click the Blue Windows icon in the middle-left of the task bar. Start typing "Cisco Any"… the Cisco AnyConnect Secure Mobility Client should appear in the "Best Match" section after a few characters.

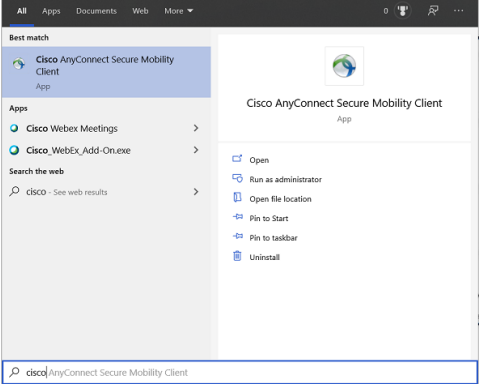

2) If you are remoting in from a personal device you will need to install the AnyConnect VPN Client from webvpn.purdue.edu. When prompted for your username and password enter your Purdue username and use the following format for the password field Password,Push and approve the DuoMobile request. Follow the instructions from the downloaded installer.

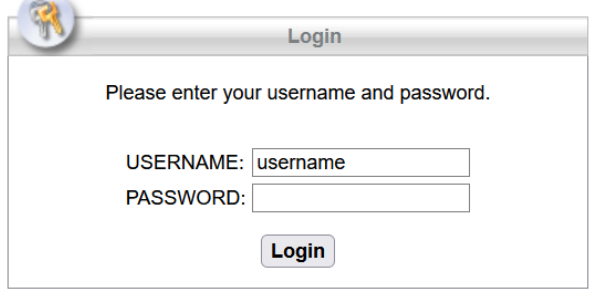

- 3) Launch the Cisco AnyConnect Secure Mobility Client
- 4) Type "webvpn2.purdue.edu" in the connect field and hit Connect

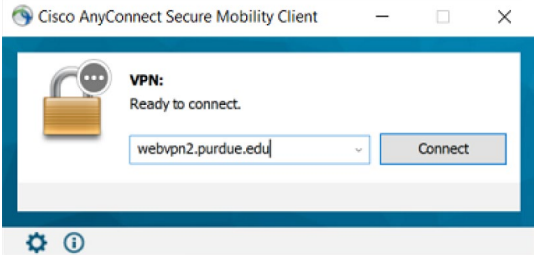

5) For Username, use your career account username For password, use the following format **Password,Push** then hit OK (and approve your login for DuoMobile)

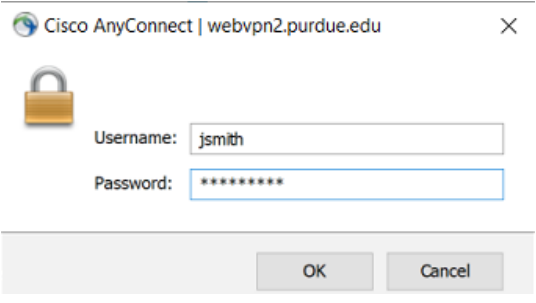

6) You should be connected. You can confirm this by clicking the carrot toward the right of the task bar and hovering over the AnyConnect icon

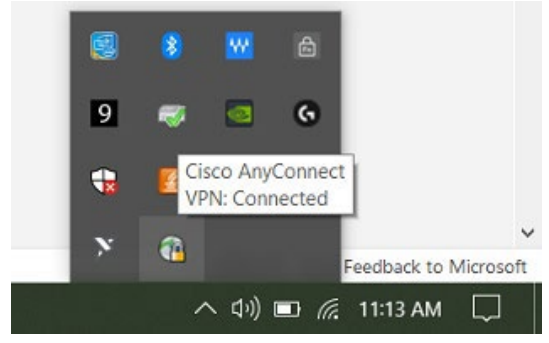

## **Configure Remote Desktop –**

1) Click the Blue Windows icon in the middle-left of the task bar. Start typing "Remote Desktop"… the Remote Desktop Connection should appear in the "best match" section after a few characters.

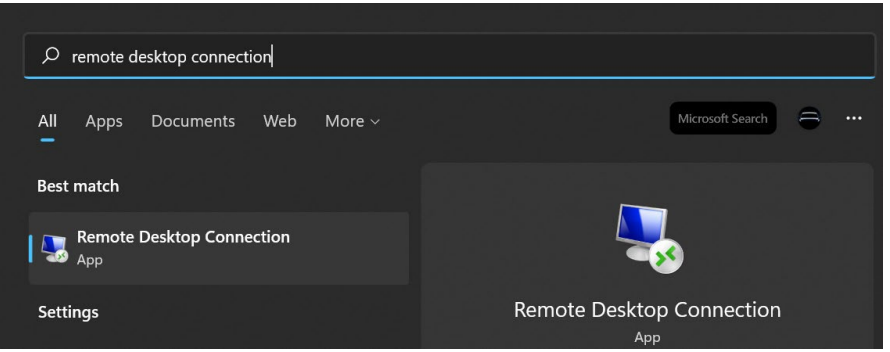

- 2) Launch Remote Desktop Connection
- 3) In the "Computer" field, type the Full Device Name you wrote down earlier, then click **Connect**

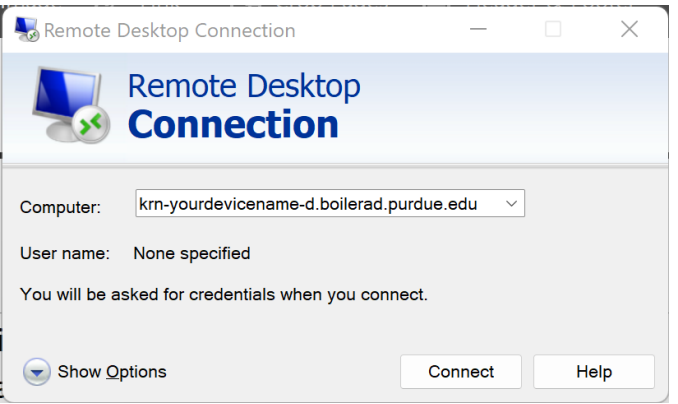

4) In the User Name field, use "boilerad\username" where username is your career account username

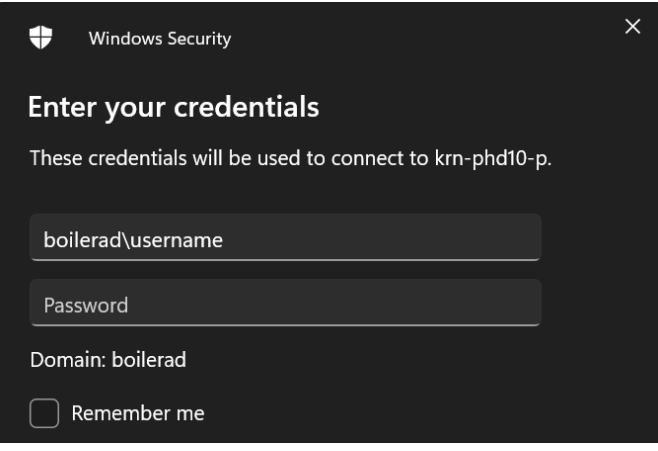

- 5) Password is your actual career account password.
- 6) Hit Ok and you should be connected to your office computer.